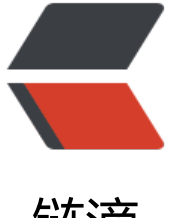

## 链滴

## kubeadmin 部署完[整 K](https://ld246.com)8s-1.15.3 版本的集 群的过程

作者: IwasawaMasami

- 原文链接:https://ld246.com/article/1579074241748
- 来源网站: [链滴](https://ld246.com/member/IwasawaMasami)
- 许可协议:[署名-相同方式共享 4.0 国际 \(CC BY-SA 4.0\)](https://ld246.com/article/1579074241748)

```
<p><img src="https://ld246.com/images/img-loading.svg" alt="" data-src="https://b3logfile
com/bing/20180722.jpg?imageView2/1/w/960/h/540/interlace/1/q/100"></p>
<h3 id="准备工作">准备工作</h3>
<p>实验平台:Vmware pro 15<br>
操作系统镜像: CentOS-7-x86 64-DVD-1804</p>
<p>1.通过虚拟机创建一个模板主机默认最小化安装,配置如下:</p>
<blockquote>
<p>处理器内核总数:2 个<br>
内存: 4GB<br>
硬盘大小:40GB ,60GB<br>
网络模式: NAT 模式, 仅主机模式</p>
</blockquote>
<p><img src="https://ld246.com/images/img-loading.svg" alt="t2.png" data-src="https://b3
ogfile.com/file/2019/09/t2-ec6aef5c.png?imageView2/2/interlace/1/format/jpg"></p>
<p><strong>这里有一个配置表可供参考:</strong><br>
 | 角色 | CPU 数量 | 内存大小 | 主机名 | 磁盘 |<br>
 maxter \mid \&gt;gt;=2c \mid \&gt;gt;=2G \mid master \mid sda, sdb \mid <br>\text{worker}| >=2c | >=2G | node1 | sda, sdb |<br>
worker | >gt;=2c | >gt;=2G | node2 | sda, sdb |</p>
<p>2.完成安装后,安装基础软件包</p>
<blockquote>
<p><strong>yum -y install net-tools wget vim</strong></p>
</blockquote>
<p>3.从模板主机克隆三个操作系统, 并分别命名为 Master, node-1, node-2,连接上 ssh 终端。<
p>
<p><img src="https://ld246.com/images/img-loading.svg" alt="t3.png" data-src="https://b3
ogfile.com/file/2019/09/t3-7451ebe8.png?imageView2/2/interlace/1/format/jpg"></p>
<h3 id="准备部署">准备部署</h3>
<h4 id="在三个节点上分别做以下几个步骤-">在三个节点上分别做以下几个步骤:</h4>
<p>1.先分别更改节点的 hostname 为 Master, node-1, node-2</p>
<pre><code class="highlight-chroma"><span class="highlight-line"><span class="highlight
cl"> hostnamectl set-hostname master
</span></span><span class="highlight-line"><span class="highlight-cl"> hostnamectl set-
ostname node-1
</span></span><span class="highlight-line"><span class="highlight-cl"> hostnamectl set-
ostname node-2
</span></span></code></pre>
<p>2.编辑节点机的 /etc/hosts 文件,添加域名解析</p>
<pre><code class="highlight-chroma"><span class="highlight-line"><span class="highlight
cl">cat <&lt;EOF &gt;&gt;/etc/hosts
</span></span><span class="highlight-line"><span class="highlight-cl">172.22.8.141 mast
r
</span></span><span class="highlight-line"><span class="highlight-cl">172.22.8.142 nod
1
</span></span><span class="highlight-line"><span class="highlight-cl">172.22.8.143 nod
2
</span></span><span class="highlight-line"><span class="highlight-cl">EOF
</span></span></code></pre>
<p>3.关闭节点防火墙</p>
<pre><code class="highlight-chroma"><span class="highlight-line"><span class="highlight
cl">systemctl stop firewalld
</span></span><span class="highlight-line"><span class="highlight-cl">systemctl disable f
rewalld
</span></span><span class="highlight-line"><span class="highlight-cl">setenforce 0
```
</span></span><span class="highlight-line"><span class="highlight-cl">sed -i "s/^SELINU =enforcing/SELINUX=disabled/g" /etc/selinux/config </span></span></code></pre> <p>4.关闭节点交换分区</p> <pre><code class="highlight-chroma"><span class="highlight-line"><span class="highlight cl">swapoff -a </span></span><span class="highlight-line"><span class="highlight-cl">sed -i 's/.\*swap.\*/ &/' /etc/fstab </span></span></code></pre> <p>5.开启节点 ipv4 转发</p> <pre><code class="highlight-chroma"><span class="highlight-line"><span class="highlight cl">cat > /etc/sysctl.d/k8s.conf <&lt;EOF </span></span><span class="highlight-line"><span class="highlight-cl">net.bridge.bridge nf-call-ip6tables = 1 </span></span><span class="highlight-line"><span class="highlight-cl">net.bridge.bridge nf-call-iptables = 1 </span></span><span class="highlight-line"><span class="highlight-cl">EOF </span></span><span class="highlight-line"><span class="highlight-cl"> </span></span><span class="highlight-line"><span class="highlight-cl">sysctl --system </span></span></code></pre> <p>6.配置节点国内 yum 源</p> <pre><code class="highlight-chroma"><span class="highlight-line"><span class="highlight cl">yum install -y wget </span></span><span class="highlight-line"><span class="highlight-cl"> </span></span><span class="highlight-line"><span class="highlight-cl">wget -O /etc/yum. epos.d/CentOS-Base.repo http://mirrors.cloud.tencent.com/repo/centos7\_base.repo </span></span><span class="highlight-line"><span class="highlight-cl">wget -O /etc/yum. epos.d/epel.repo http://mirrors.cloud.tencent.com/repo/epel-7.repo </span></span><span class="highlight-line"><span class="highlight-cl"> </span></span><span class="highlight-line"><span class="highlight-cl">yum clean all &a p; & amp; yum make cache </span></span></code></pre> <p>7.配置节点国内 Kubernetes 源</p> <p><strong>请注意这一步很重要, 很多时候 kubeadmin 无法 init 就是因为 GFW 的原因, 所以 我们配置完下面 Kubernetes 源之后, kubeadmin 就可以从国内 pull 镜像了。</strong></p> <pre><code class="highlight-chroma"><span class="highlight-line"><span class="highlight cl">cat <&lt;EOF &gt; /etc/yum.repos.d/kubernetes.repo </span></span><span class="highlight-line"><span class="highlight-cl">[kubernetes] </span></span><span class="highlight-line"><span class="highlight-cl">name=Kubernetes </span></span><span class="highlight-line"><span class="highlight-cl">baseurl=https://m rrors.aliyun.com/kubernetes/yum/repos/kubernetes-el7-x86\_64/ </span></span><span class="highlight-line"><span class="highlight-cl">enabled=1 </span></span><span class="highlight-line"><span class="highlight-cl">gpgcheck=1 </span></span><span class="highlight-line"><span class="highlight-cl">repo\_gpgcheck=1 </span></span><span class="highlight-line"><span class="highlight-cl">gpgkey=https://m rrors.aliyun.com/kubernetes/yum/doc/yum-key.gpg https://mirrors.aliyun.com/kubernetes/y m/doc/rpm-package-key.gpg </span></span><span class="highlight-line"><span class="highlight-cl">EOF </span></span></code></pre> <p>8.配置节点 docker 源</p> <pre><code class="highlight-chroma"><span class="highlight-line"><span class="highlight cl">wget https://mirrors.aliyun.com/docker-ce/linux/centos/docker-ce.repo -O /etc/yum.repo .d/docker-ce.repo </span></span></code></pre>

<h3 id="开始部署">开始部署</h3> <h4 id="在三个节点上进行以下几个步骤-">在三个节点上进行以下几个步骤:</h4> <p>1.安装并启动节点的 docker</p> <pre><code class="highlight-chroma"><span class="highlight-line"><span class="highlight cl">yum install -y docker-ce-18.06.1.ce-3.el7 </span></span><span class="highlight-line"><span class="highlight-cl"> </span></span><span class="highlight-line"><span class="highlight-cl">systemctl enable ocker & amp; & amp; systemctl start docker </span></span></code></pre> <pre><code class="highlight-chroma"><span class="highlight-line"><span class="highlight cl">检测docker是否成功安装,出现下面显示就说明成功安装了 </span></span><span class="highlight-line"><span class="highlight-cl"> </span></span><span class="highlight-line"><span class="highlight-cl">docker --version </span></span></code></pre> <blockquote> <p><strong>Docker version 18.06.1-ce, build e68fc7a</strong></p> </blockquote> <p>2.安装并启动节点的 kubeadm、kubelet、kubectl 工具</p> <pre><code class="highlight-chroma"><span class="highlight-line"><span class="highlight cl">yum install -y kubelet kubeadm kubectl </span></span><span class="highlight-line"><span class="highlight-cl"> </span></span><span class="highlight-line"><span class="highlight-cl">systemctl enable ubelet </span></span></code></pre> <blockquote> <p>Kubelet 负责与其他节点集群通信,并进行本节点 Pod 和容器生命周期的管理。<br> <a href="https://ld246.com/forward?goto=https%3A%2F%2Fwww.kubernetes.org.cn%2Ftag %2Fkubeadm" target=" blank" rel="nofollow ugc">Kubeadm</a> 是 Kubernetes 的自动化部 工具,降低了部署难度,提高效率。<br> Kubectl 是 Kubernetes 集群管理工具。</p> </blockquote> <h3 id="Kubeadmin在master节点进行Kubernetes集群初始化">Kubeadmin 在 master 节点进行 ubernetes 集群初始化</h3> <p>:heart: <strong>只在 master 节点上进行!</strong></p> <p>请注意将 api-server 的地址改成你的 master 节点的地址</p> <pre><code class="highlight-chroma"><span class="highlight-line"><span class="highlight cl">kubeadm init --kubernetes-version=1.15.3 \ </span></span><span class="highlight-line"><span class="highlight-cl">--apiserver-advert se-address=172.22.8.141 \ </span></span><span class="highlight-line"><span class="highlight-cl">--image-repositor registry.aliyuncs.com/google\_containers \ </span></span><span class="highlight-line"><span class="highlight-cl">--service-cidr=10.  $.0.0/16$  \ </span></span><span class="highlight-line"><span class="highlight-cl">--pod-network-ci r=10.244.0.0/16 </span></span></code></pre> <p>3.当你的集群初始化成功后返回如下信息:<br> <img src="https://ld246.com/images/img-loading.svg" alt="t4.png" data-src="https://b3logfi e.com/file/2019/09/t4-dd634818.png?imageView2/2/interlace/1/format/jpg"></p> <p>先别急着高兴,把最后生成部分内容记录下来,此内容需要在其它节点加入 Kubernetes 集群时 行, 如下: </p> <p>4.配置 kubectl 工具</p> <pre><code class="highlight-chroma"><span class="highlight-line"><span class="highlight cl">mkdir -p /root/.kube

</span></span><span class="highlight-line"><span class="highlight-cl">cp /etc/kubernete /admin.conf /root/.kube/config

</span></span><span class="highlight-line"><span class="highlight-cl">

</span></span><span class="highlight-line"><span class="highlight-cl">查看主节点状态是 OK:

</span></span><span class="highlight-line"><span class="highlight-cl">kubectl get nodes </span></span><span class="highlight-line"><span class="highlight-cl">kubectl get cs </span></span></code></pre>

<p>5.将其他两个节点加入集群,分别在另外两个节点上使用刚刚在最后部分记录下的命令:</p> <pre><code class="highlight-chroma"><span class="highlight-line"><span class="highlight  $cl$ ">kubeadm join 172.22.8.141:6443 --token o5wege.nwmt7dbn8jghuvkx $\setminus$ 

</span></span><span class="highlight-line"><span class="highlight-cl"> --discovery-tok n-ca-cert-hash sha256:c872d1c4b4919f0dcd00fbd2efcfdd6564593342be9716eea12e31e14c9 3e6b

</span></span></code></pre>

<p>6.部署节点的 flannel 网络(其实还可以使用 <a href="https://ld246.com/forward?goto=htt s%3A%2F%2Fwww.projectcalico.org%2F" target=" blank" rel="nofollow ugc">calico</a> 网 进行安装,这里就不做演示了)</p>

<p>当我们成功将两个节点加入后,还应该选择一种网络插件对集群进行安装:<br>

使用 <code>kubectl</code> 工具可以让我们快速部署 flannel 网络</p>

<pre><code class="highlight-chroma"><span class="highlight-line"><span class="highlight cl">kubectl apply -f https://raw.githubusercontent.com/coreos/flannel/a70459be0084506e4e 919aa1c114638878db11b/Documentation/kube-flannel.yml

</span></span></code></pre>

<p>验证 flannel 是否安装成功,在 master 上使用 <code>kubectl get pods -n kube-system -o wi e</code> 命令</p>

<p>只要出现三个 flannelpod 分别在三个节点上处于 running 状态,像这样:</p>

<pre><code class="highlight-chroma"><span class="highlight-line"><span class="highlight  $cl$ ">kube-flannel-ds-amd64-6jmcm  $1/1$  Running 0

</span></span><span class="highlight-line"><span class="highlight-cl">kube-flannel-dsmd64-89rrf 1/1 Running 0 88s 172.22.8.141 master

</span></span><span class="highlight-line"><span class="highlight-cl">kube-flannel-dsmd64-fqqqt 1/1 Running 0 88s 172.22.8.142 node-1

</span></span></code></pre>

<p>以及 coredns 也处于 running 状态:</p>

<pre><code class="highlight-chroma"><span class="highlight-line"><span class="highlight cl">coredns-bccdc95cf-ghwp6 1/1 Running 0 12m 10.244.0.2 master

</span></span><span class="highlight-line"><span class="highlight-cl">coredns-bccdc95c -glhn2 1/1 Running 0 12m 10.244.0.3 master

</span></span></code></pre>

<p>否则就会出现诸如此类的错误:<br>

the scode>kubectl get nodes</code> 出现节点 <code>NotReady</code> 状态: <br> <img src="https://ld246.com/images/img-loading.svg" alt="t7.png" data-src="https://b3logfi e.com/file/2019/09/t7-f183d65a.png?imageView2/2/interlace/1/format/jpg"></p>

<p>使用命令 <code>kubectl get pods -n kube-system -o wide</code> 出现 coredns pending 的状态:<br>

<img src="https://ld246.com/images/img-loading.svg" alt="t8.png" data-src="https://b3logfi e.com/file/2019/09/t8-914874c2.png?imageView2/2/interlace/1/format/jpg"></p>

<h4 id="如果这些都没有问题的话-那么k8s的基础部署就已经成功部署了-">如果这些都没有问题的 ,那么 k8s 的基础部署就已经成功部署了。</h4>

<h3 id="-可选做-部署Dashboard-图形化界面-">【可选做】部署 Dashboard(图形化界面)</h3

<p>还是要在 master 节点上做以下几个步骤:<br>

1.<del>创建</del>下载 Dashboard 的 yaml 文件</p>

<pre><code class="highlight-chroma"><span class="highlight-line"><span class="highlight cl">wget https://raw.githubusercontent.com/kubernetes/dashboard/v1.10.1/src/deploy/reco mended/kubernetes-dashboard.yaml

</span></span></code></pre>

<p>2.使用如下命令直接编辑 kubernetes-dashboard.yaml 文件</p>

<pre><code class="highlight-chroma"><span class="highlight-line"><span class="highlight cl">sed -i 's/k8s.gcr.io/loveone/g' kubernetes-dashboard.yaml

</span></span><span class="highlight-line"><span class="highlight-cl">sed -i '/targetPort: a\ \ \ \ \ \ nodePort: 30001\n\ \ type: NodePort' kubernetes-dashboard.yaml

</span></span></code></pre>

<p>3.部署 Dashboard</p>

<pre><code class="highlight-chroma"><span class="highlight-line"><span class="highlight cl">kubectl create -f kubernetes-dashboard.yaml

</span></span></code></pre>

<p>4.创建完成后,检查相关服务运行状态</p>

<pre><code class="highlight-chroma"><span class="highlight-line"><span class="highlight cl">kubectl get deployment kubernetes-dashboard -n kube-system

</span></span><span class="highlight-line"><span class="highlight-cl">kubectl get pods n kube-system -o wide

</span></span><span class="highlight-line"><span class="highlight-cl">kubectl get servic s -n kube-system

</span></span><span class="highlight-line"><span class="highlight-cl">netstat -ntlp|grep 30001

</span></span></code></pre>

<p>5.创建 Dashboard 的认证令牌</p>

<pre><code class="highlight-chroma"><span class="highlight-line"><span class="highlight cl">kubectl create serviceaccount dashboard-admin -n kube-system

</span></span><span class="highlight-line"><span class="highlight-cl">kubectl create clus errolebinding dashboard-admin --clusterrole=cluster-admin --serviceaccount=kube-system: ashboard-admin

</span></span></code></pre>

<p>6.查看 Dashboard 的认证令牌:</p>

<pre><code class="highlight-chroma"><span class="highlight-line"><span class="highlight cl">kubectl describe secrets -n kube-system \$(kubectl -n kube-system get secret | awk '/dash oard-admin/{print \$1}')

</span></span></code></pre>

<p>打印出来的应该是这个样子:<br>

<img src="https://ld246.com/images/img-loading.svg" alt="t9.png" data-src="https://b3logfi e.com/file/2019/09/t9-adef1d74.png?imageView2/2/interlace/1/format/jpg"></p>

<p>7.然后你就可以在 Firefox 浏览器(别用 google)输入 Dashboard 访问地址:<a href="https: /ld246.com/forward?goto=https%3A%2F%2Fxxx.xxx.xxx.xxx%3A30001" target="\_blank" rel=" ofollow ugc">https://xxx.xxx.xxx.xxx</a>:<br>

<img src="https://ld246.com/images/img-loading.svg" alt="t10.png" data-src="https://b3log ile.com/file/2019/09/t10-da24964a.png?imageView2/2/interlace/1/format/jpg"></p>

<p>然后我们就可以在 dashboard 里面以图形化的方式监测各个数据的变化。</p> <p>节点的工作状态:<br>

<img src="https://ld246.com/images/img-loading.svg" alt="t11.png" data-src="https://b3log ile.com/file/2019/09/t11-960a35d7.png?imageView2/2/interlace/1/format/jpg"></p> <p>资源空间的状态:<br>

<img src="https://ld246.com/images/img-loading.svg" alt="t12.png" data-src="https://b3log ile.com/file/2019/09/t12-4d64fdb5.png?imageView2/2/interlace/1/format/jpg"></p> <p>pod 的状态:<br>

<img src="https://ld246.com/images/img-loading.svg" alt="t13.png" data-src="https://b3log ile.com/file/2019/09/t13-2d256007.png?imageView2/2/interlace/1/format/jpg"></p> <p>dashboard 里通过 yaml 文件部署<br>

<img src="https://ld246.com/images/img-loading.svg" alt="t14.png" data-src="https://b3log ile.com/file/2019/09/t14-ca49f6ce.png?imageView2/2/interlace/1/format/jpg"></p> <h2 id="结语-">结语:</h2>

<h3 id="这就是整个k8s的部署过程-当然这只是一个开始-我还在学习的路上-关于k8s后面还有好多 多的知识等待被发掘-">这就是整个 k8s 的部署过程, 当然这只是一个开始, 我还在学习的路上, 关于 k8s 后面还有好多好多的知识等待被发掘。</h3>

<p><strong>部署的参考链接是:<a href="https://ld246.com/forward?goto=https%3A%2F%2 www.kubernetes.org.cn%2F5462.html" target=" blank" rel="nofollow ugc">kubernetes 中文  $\overline{\mathbb{K}}$  </a> </strong> </p>